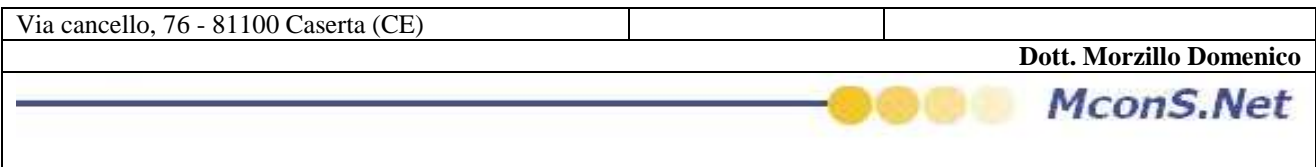

## **GESTIRE IL PEDICE DA INSERIRE IN UNA FASCETTA (SEZIONE LASCITI AVVISI)**

Effettuare l'accesso come amministratore dalla tool bar principale cliccare sul pulsante settaggi

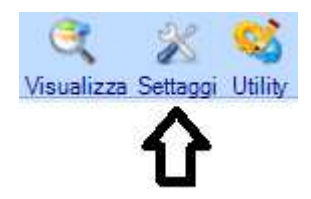

All'apertura della maschera cliccare sulla terza a partire da sinistra (è identificata dall'immagine di una stampate )

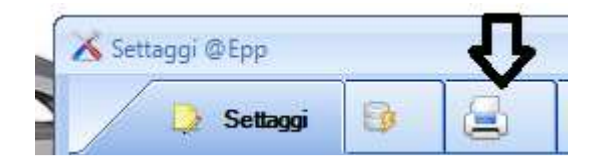

Cliccare sul pulsante pedice come indicato anche dell'help contestuale

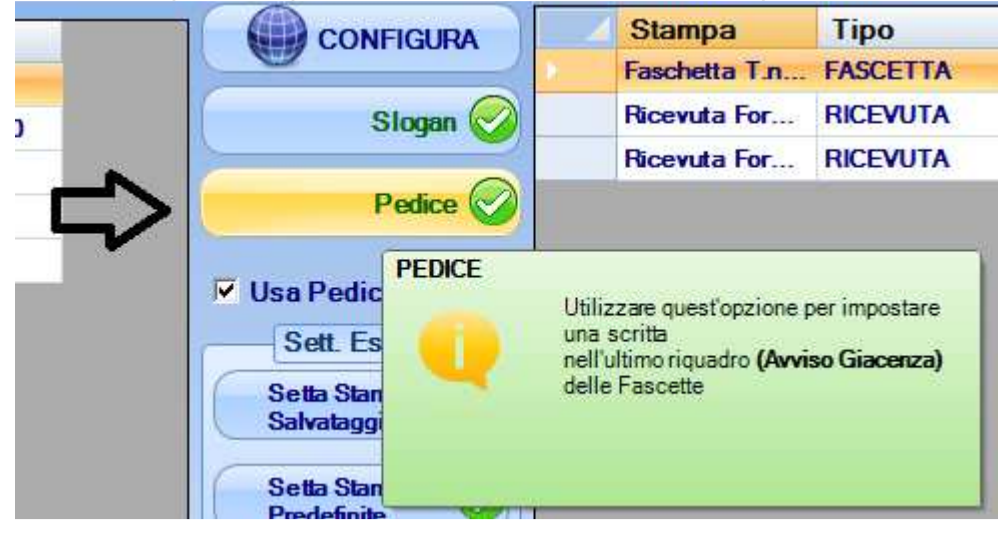

dopo il click Apparirà questa finestra

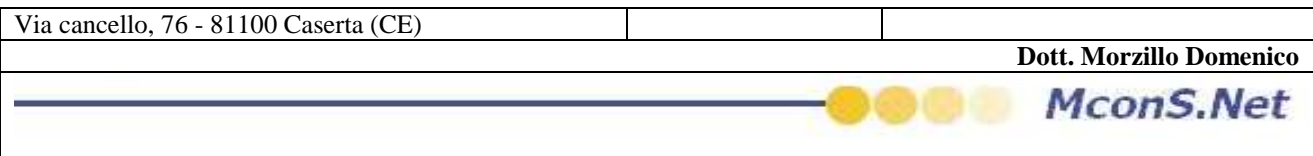

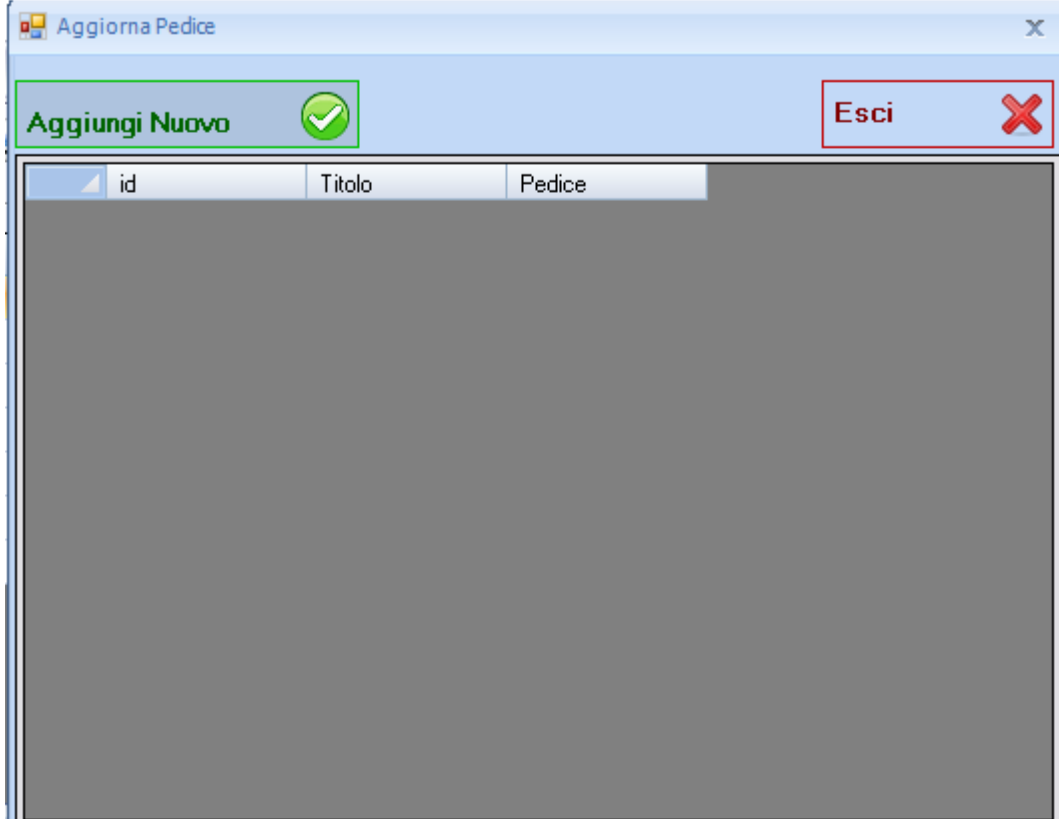

## Cliccare su nuovo

Dare un titolo al pedice

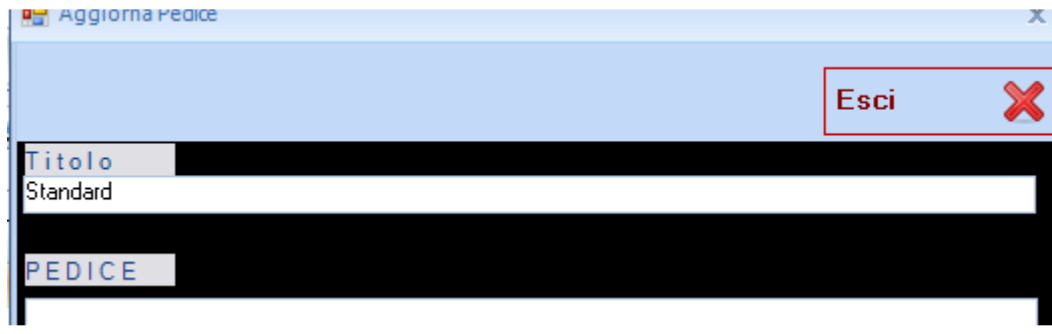

E scrivere cio che vuole che appaia nel pedice di ogni etichetta Al termine cliccare su OK

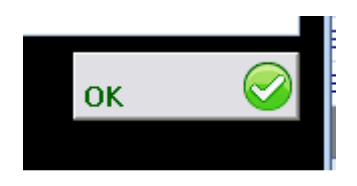

Vi apparirà questa maschera

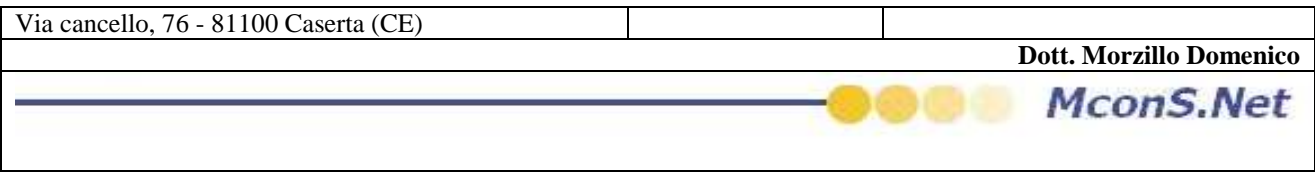

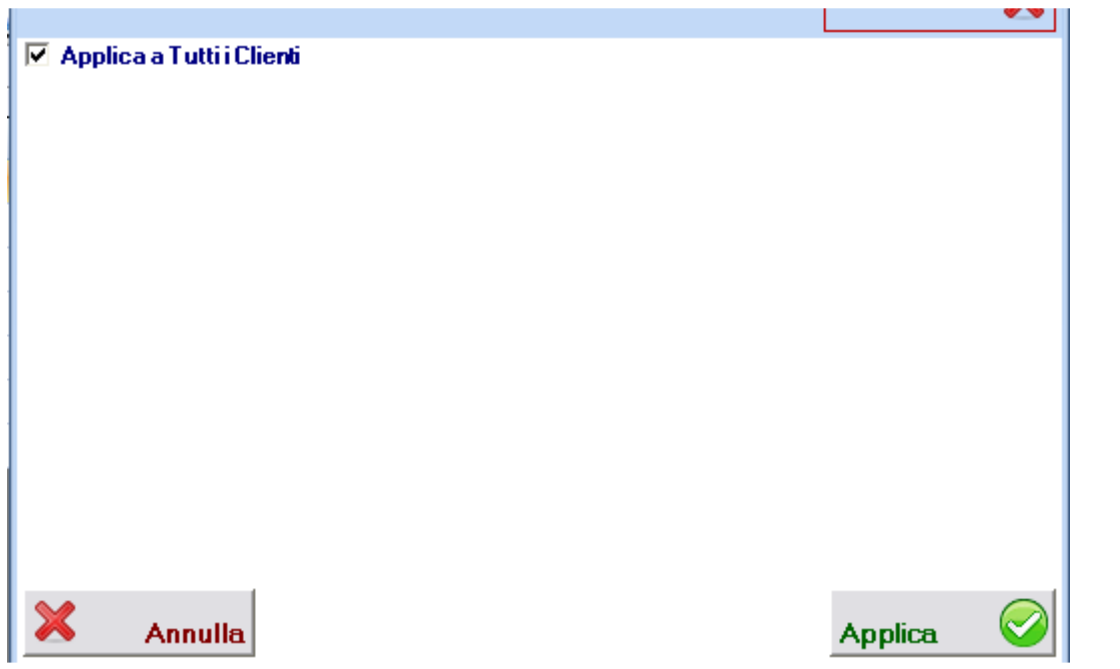

Lasciare la spunta su applica a tutti e cliccare su applica … pochi secondi e l'operazione sara terminata

La maschera tornera all'inizio … cliccare su Esci

Ora non resta che indicare per ogni vettore che la fascetta da utilizzare non è piu quella classica ma bensi quella con il pedice personalizzato **(NEL CASO IN CUI NON SIA GIA' PRESENTE QUEST'OPZIONE NELLE STAMPE)**